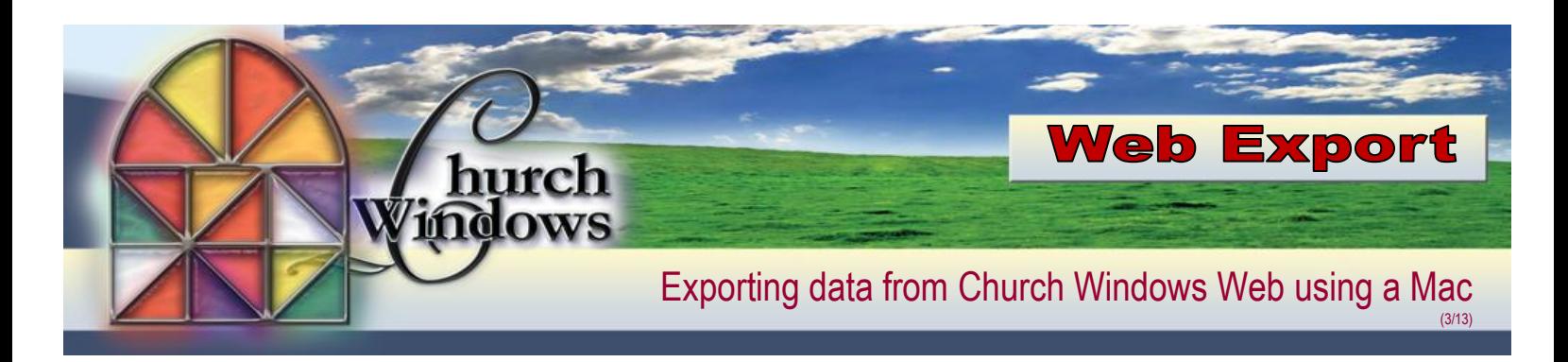

- 1. Create a folder on your Mac
	- Go to your VOS Home Page and click on your *File Explorer*

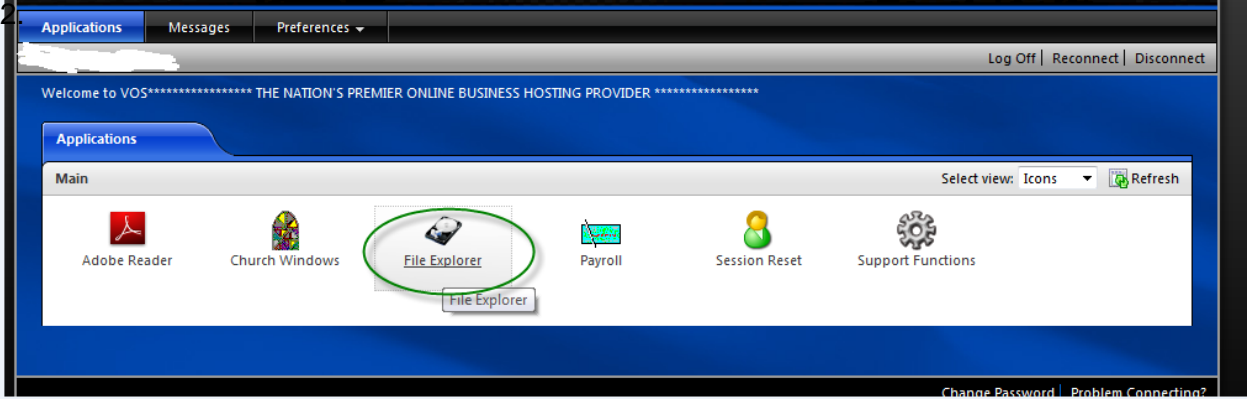

2. Click *Computer* (at the left side of the screen). Choose the *(V:) C\$ [\(\\Client\)](file://Client),* click on *New folder* and create a folder called *\_CWExport.* This folder is located in *Finder>Places>Home*

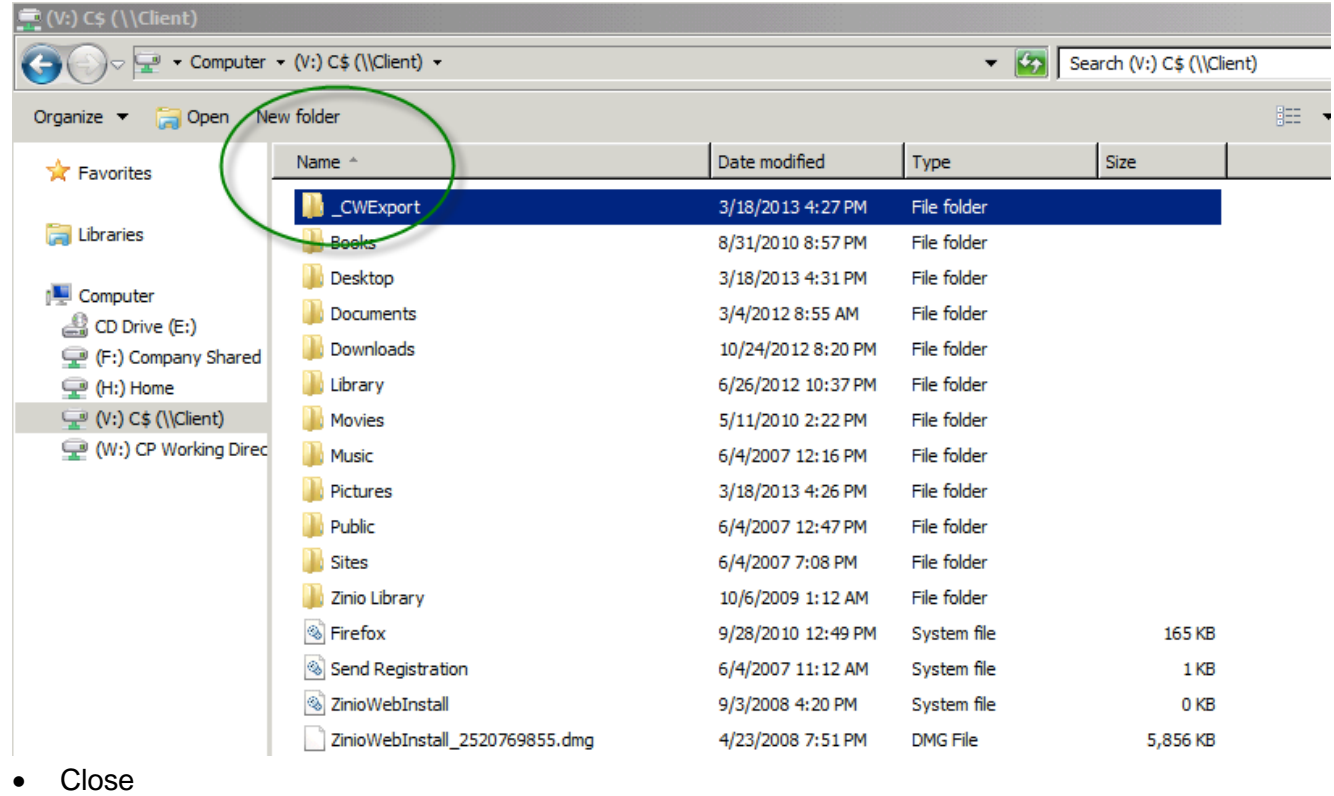

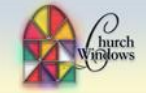

- 3. Open Church Windows and create your export
	- Save your export on your Home Drive\* *(H:) Home* (usually *H:\exportname.txt*)
	- Close or minimize Church Windows
- 4. Go back to your VOS Home Page and click on your *File Explorer*

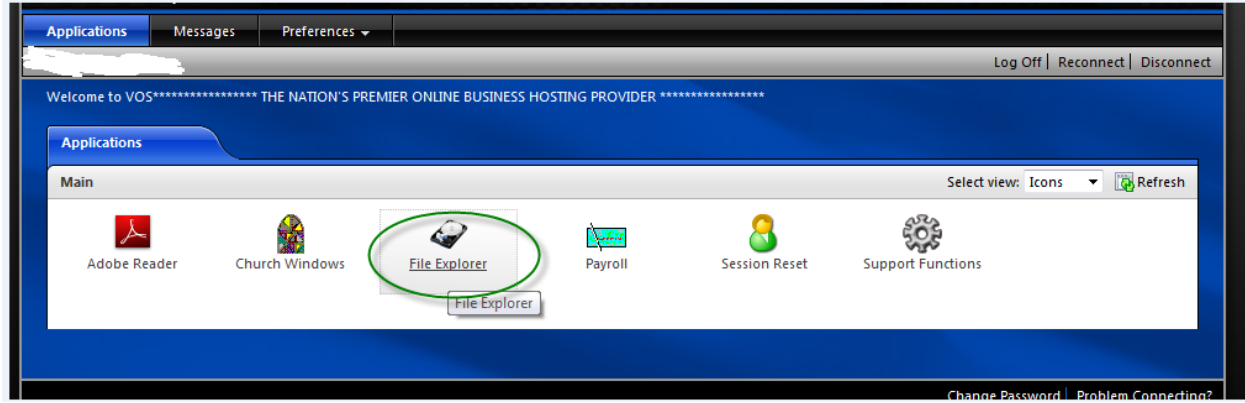

5. Click on *Computer* (at the left side of the screen). Choose the *(H:) Home* Drive

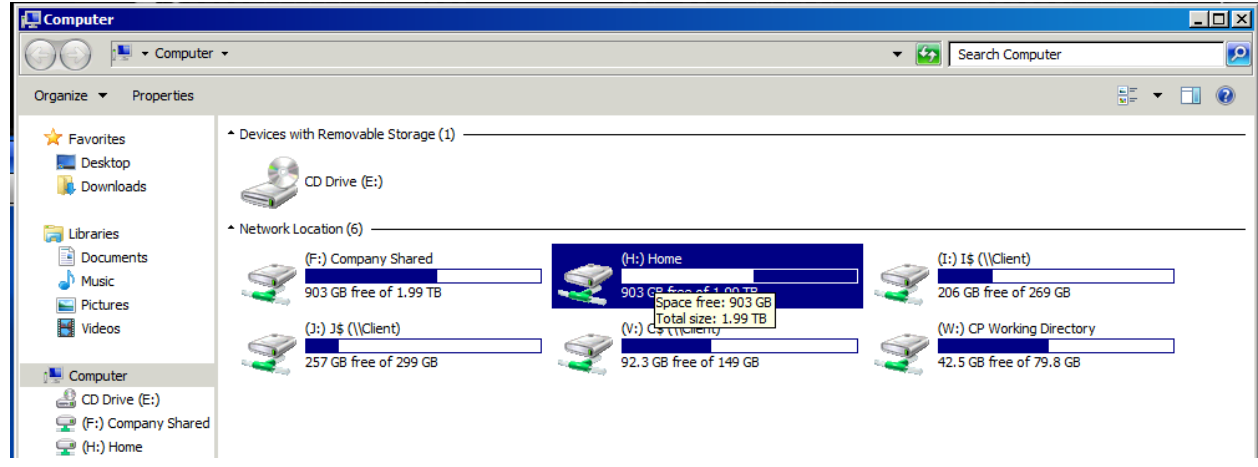

6. The file you created appears, *highlight* the file you created. Click on *Organize,* then *Copy*

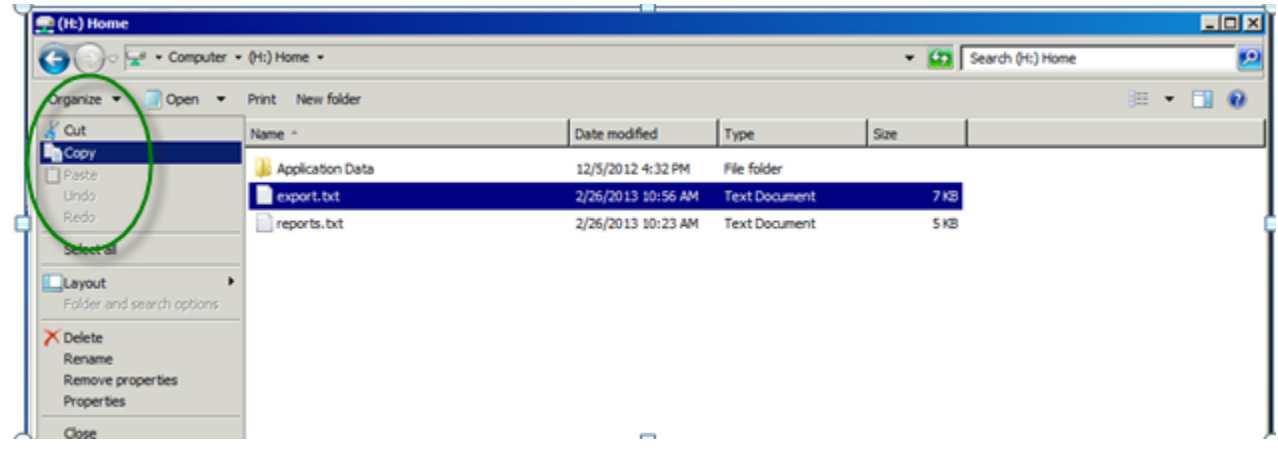

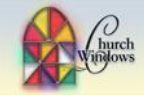

7. Click *Computer* (at the left side of the screen). Choose the *(V:) C\$\\ Client* Drive Click on the folder you created *\_CWExports*

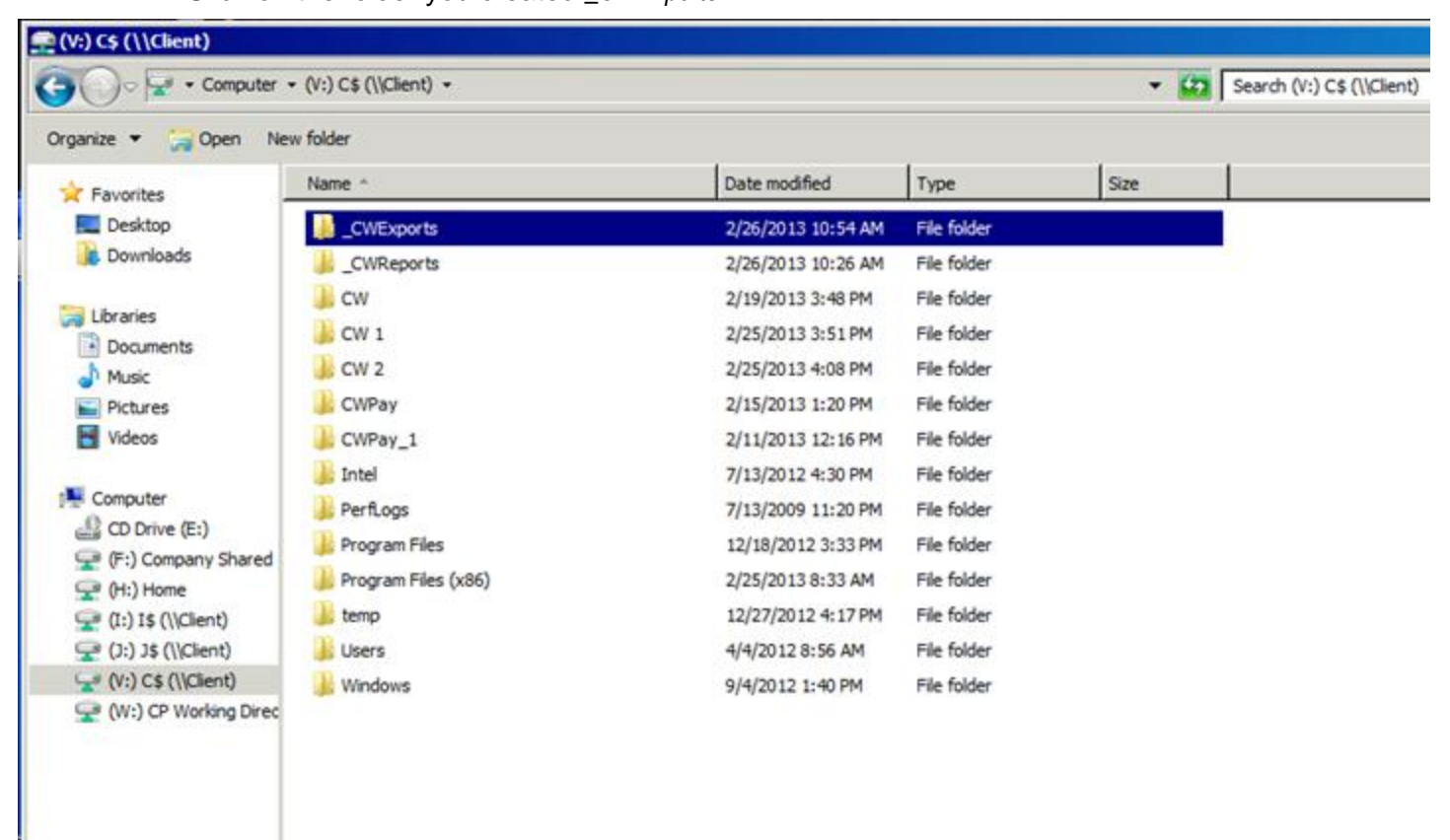

8. Click on *Organize,* then *Paste*

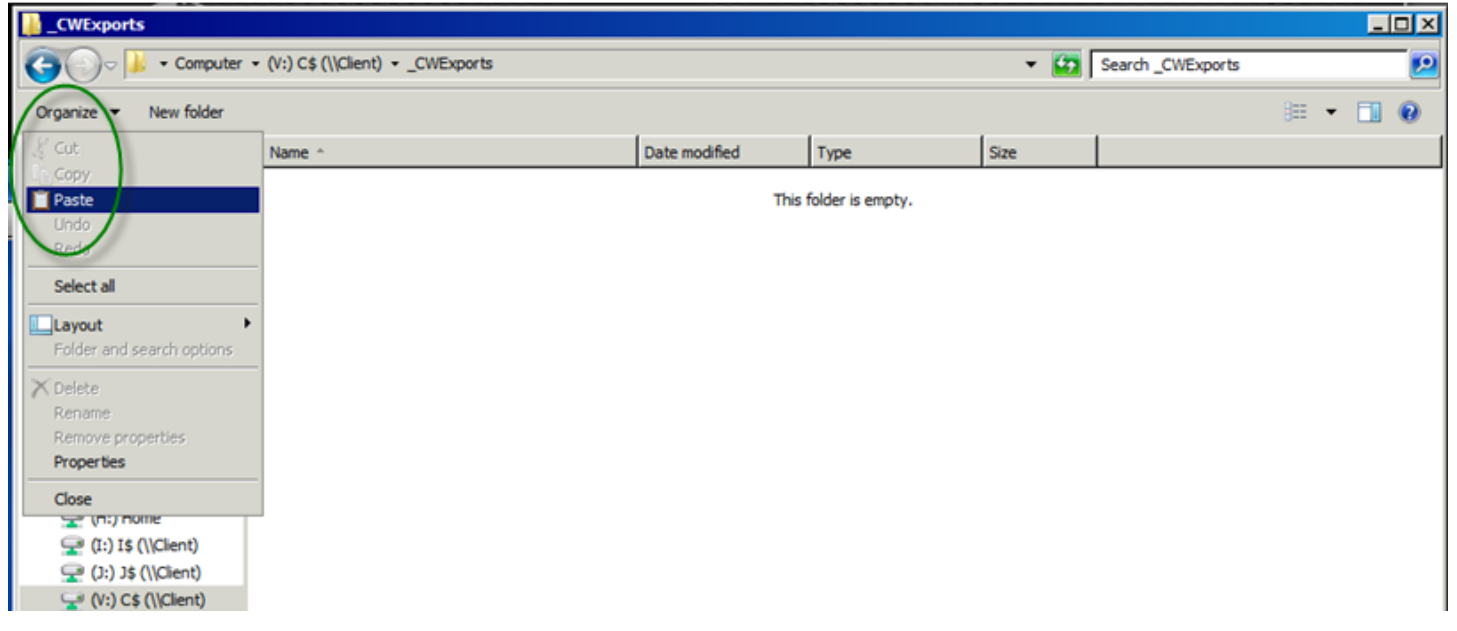

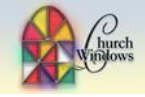

9. This will bring the document from Church Windows Web to your local computer. *Close*

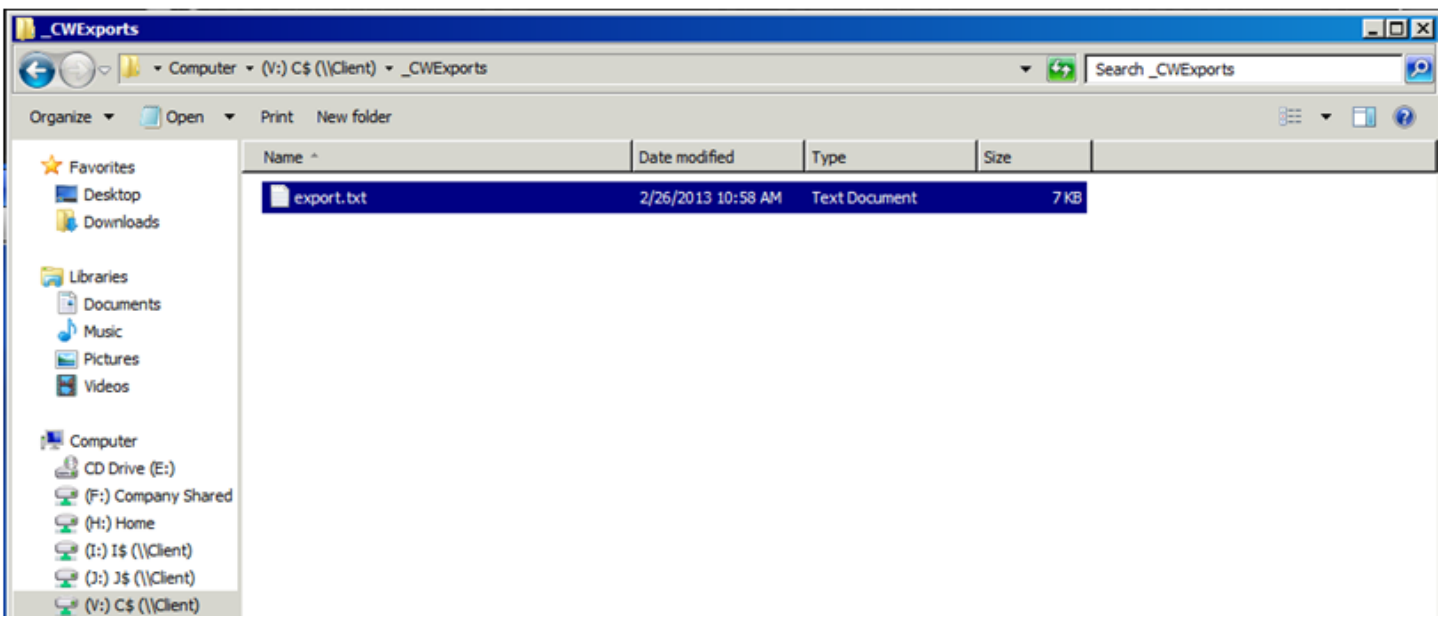

9. Go to the \_*CWExport* folder.This folder is located in *Finder>Places>Home* on your Mac

*\*If you have multiple logins on your Church Windows Web, you may also save your file to your 'Company Shared Drive'.*